# База данных

## База данных (БД )– это информационная модель, позволяющая упорядоченно хранить данные о группе объектов, обладающих одинаковым набором свойств.

## **Примеры Баз данных**

- БД книжного фонда библиотеки
- БД кадрового состава учреждения
- БД законодательных актов в области уголовного права
- Информационные системы по продаже и резервированию авиа- и железнодорожных билетов
- Электронные энциклопедии со сведениями, например: *о муз. инструментах, шедеврах Эрмитажа, кулинарных рецептах, химических элементах и соединениях*

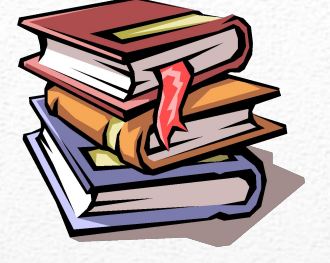

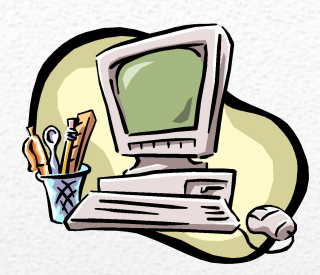

3

 **Табличные** БД содержат перечень объектов одного типа, т.е. объектов, имеющих одинаковый набор свойств.

- **Иерархические** БД графически представляет собой перевернутое дерево, состоящее из объектов различных уровней.
- **Сетевые** БД имеют более одного предка, т.е. каждый элемент вышестоящего уровня может быть связан одновременно с любыми элементами следующего уровня.
- **Реляционные** БД

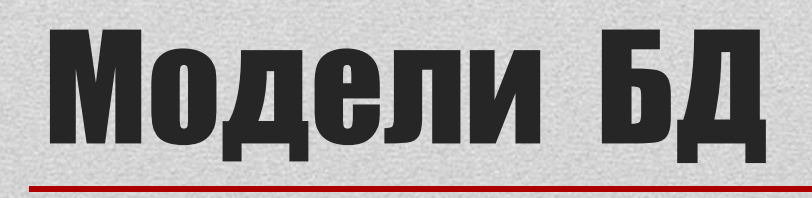

## **Иерархическая БД**

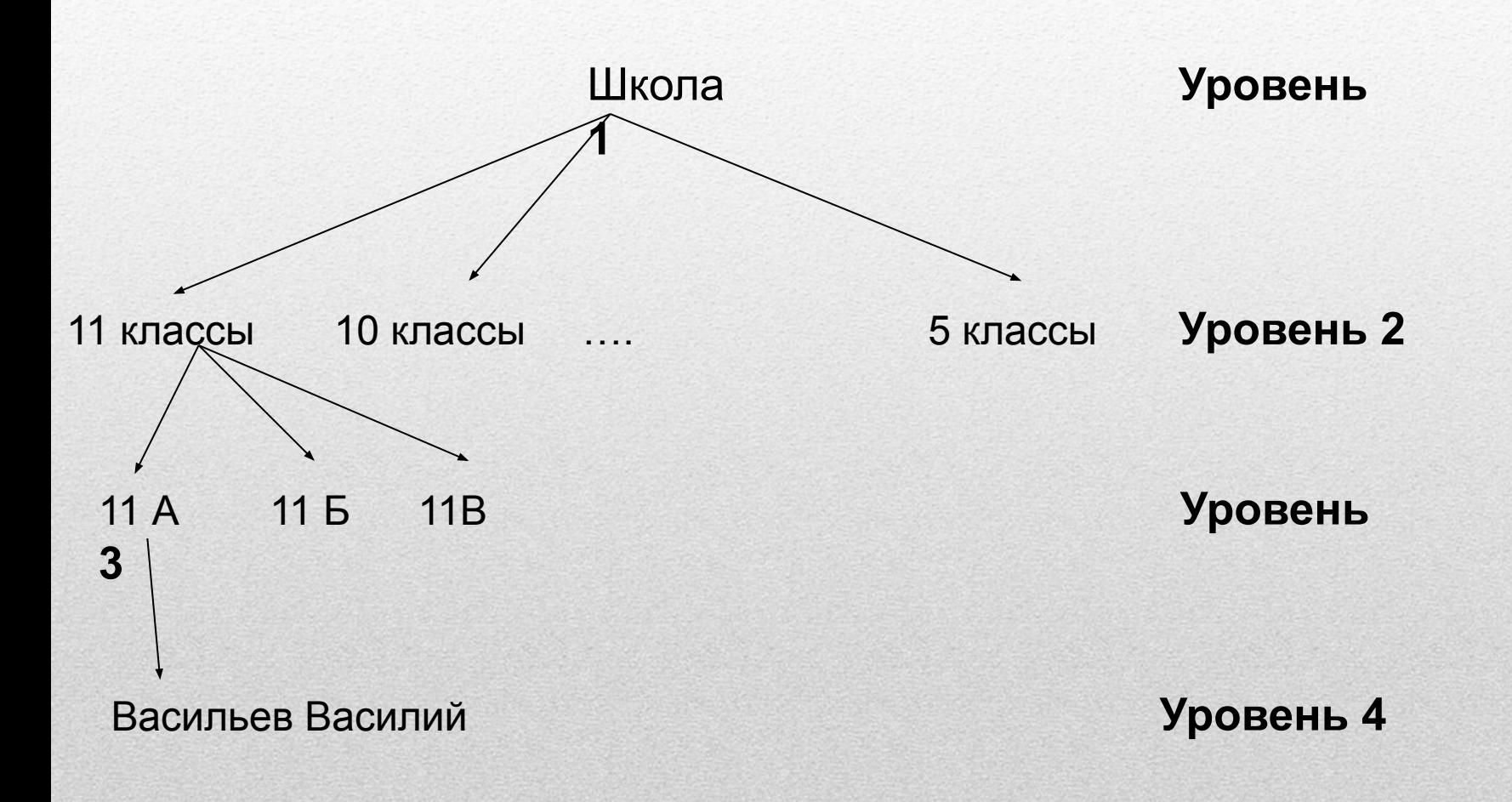

# Иерархическая модель

- это организация данных в виде древовидной структуры: один элемент в записи является главным, остальные – подчинёнными.
- **Запись группа связанных между собой элементов данных (совокупность логически связанных полей)**

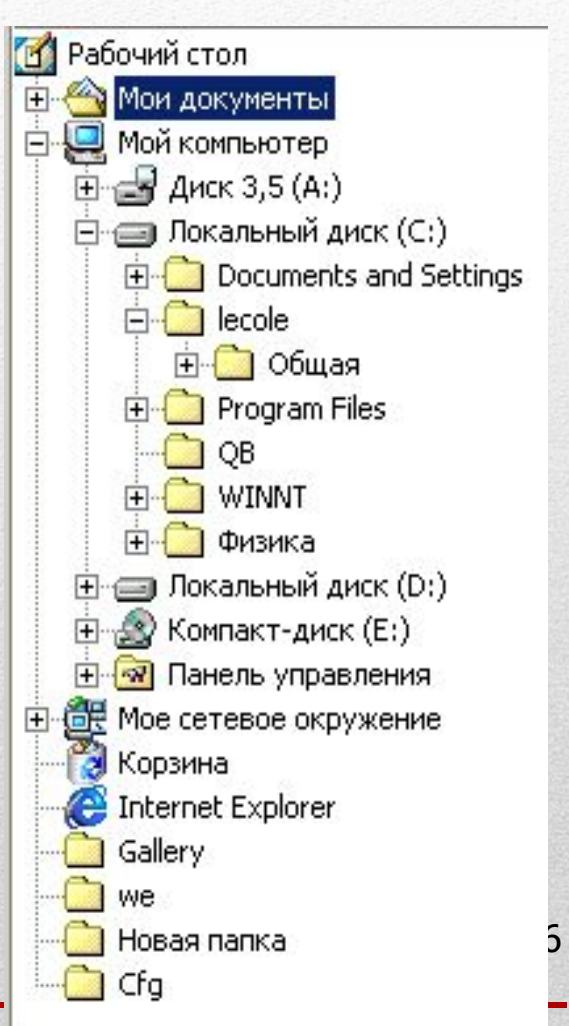

# Реляционная БД

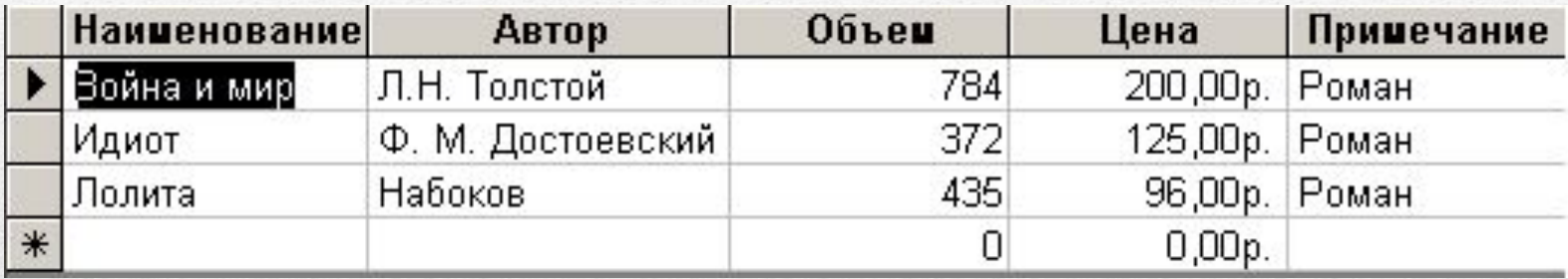

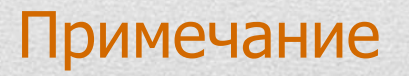

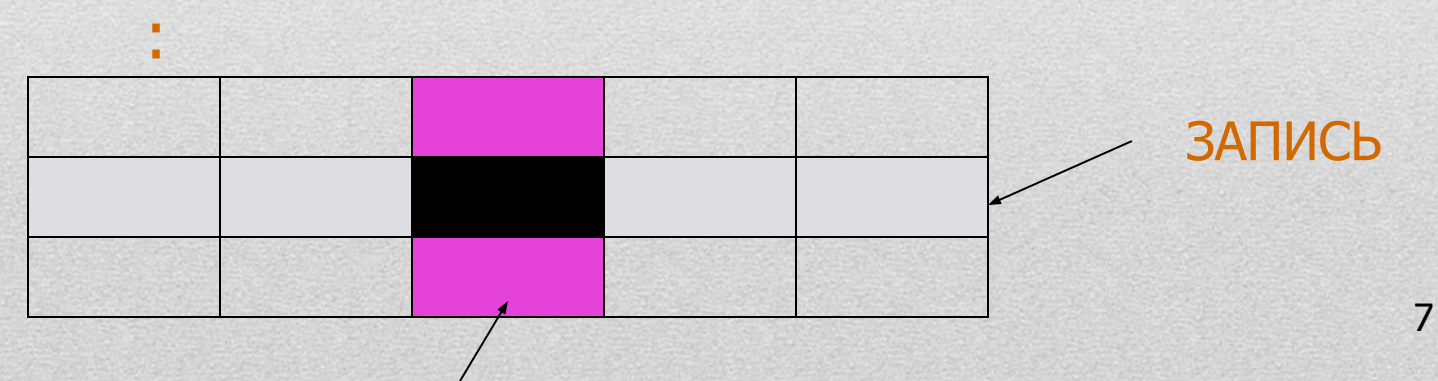

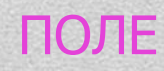

## **Сетевые БД**

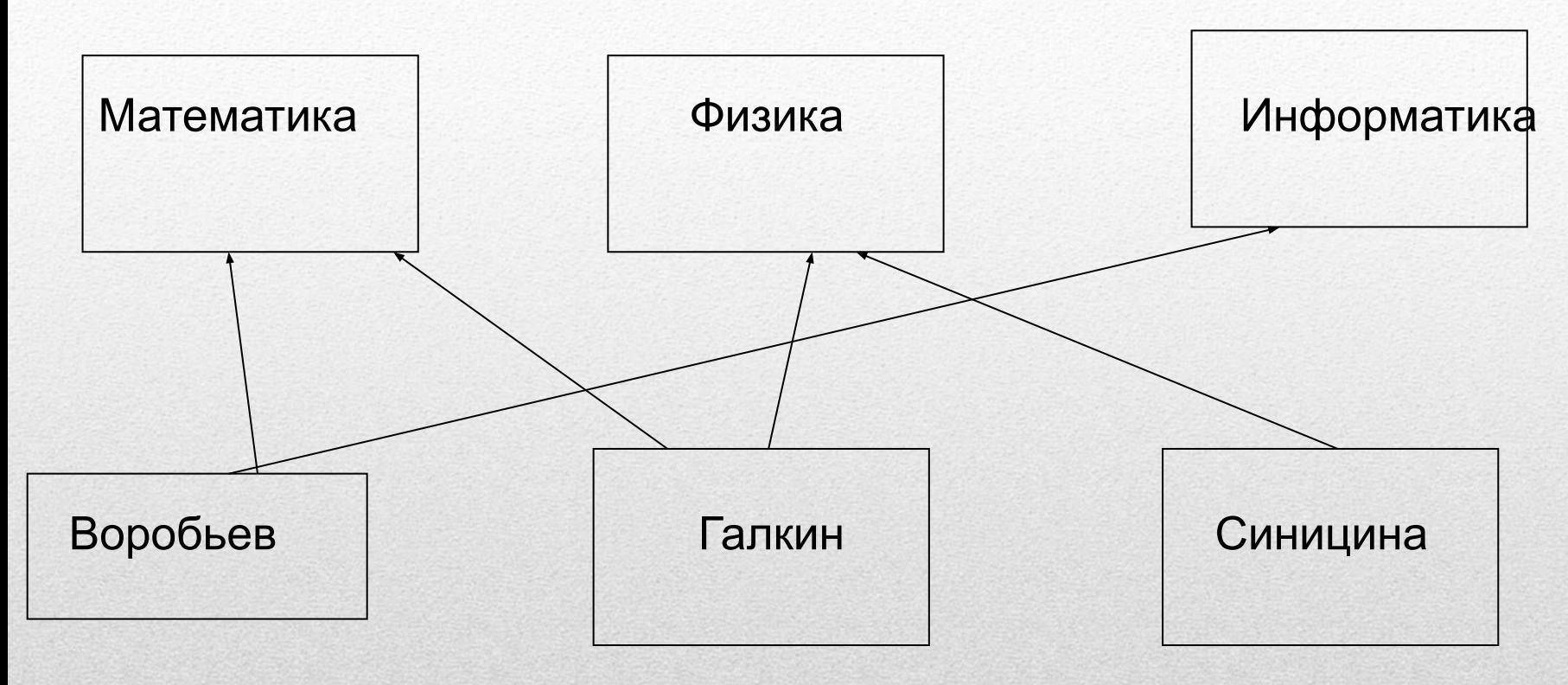

## Системы управления базами данных (СУБД)

- Пользователями БД могут быть различные прикладные программы, программные комплексы, а также специалисты предметной области, выступающие в роли потребителей или источников данных.
- В современной технологии БД предполагается, что создание БД, ее поддержка и обеспечение доступа пользователей к ней осуществляется централизовано с помощью специального программного инструментария - СУБД

## Системы управления реляционными базами данных

- СУБД, работающие с реляционными БД, называются реляционными СУБД или СУРБД
- Примеры СУРБД:
	- Dbase (в рус. версии  $-\langle$  РЕБУС»)
	- FoxBase (в рус.версии «КАРАТ»)
	- FoxPro
	- CLIPPER
	- CLARION
	- Paradox
	- MS Access (приложение MS Office)
	- SQL-сервер

# СУБД (системы управления базами Данных

СУБД – это программа, позволяющая создавать БД, а также обеспечивающая обработку (сортировку) и поиск данных.

- **• Создавать новые БД**
- **• Изменять данные**
- **• Дополнять данные**
- **• Осуществлять поиск**
- **• упорядочивать информацию в базе данных**
- **• Записывать обновленные данные на диски**
- **• Выполнять печать данных и ответов на запросы.**

# Возможности СУБД

- **• Это мощная, высокопроизводительная СУРБД, предназначенная для разработки настольных (desctop) БД и создания приложений БД архитектуры «клиентсервер».**
- Работает под управлением ОС Windows.
- Как компонент MS Office, имеет усовершенствованный интерфейс пользователя, что обеспечивает совместимость с другими программами MS Office

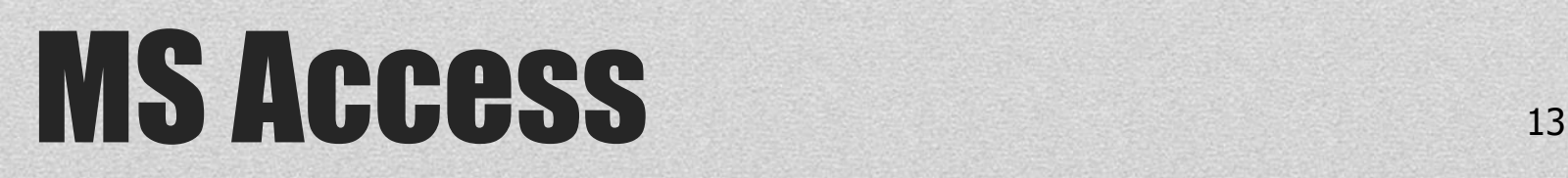

- Таблицы это основные объекты БД, предназначенные для хранения данных (реляционная БД может иметь несколько взаимосвязанных таблиц)
- Запросы это структуры, предназначенные для обработки данных базы
- Формы это объекты, с помощью которых в базу вводят новые данные или просматривают имеющиеся
- Отчеты это объекты, с помощью которых данные выводят на принтер в удобном наглядном виде
- Макросы это макрокоманды. Если какие-то операции с БД производятся особенно часто, имеет смысл сгруппировать несколько команд в один макрос и назначить его выделенной комбинации клавиш
- Модули это программные продукты, написанные на языке Visual Basic. Если стандартных средств MS Access пользователю не хватает, он может расширить возможности системы, написав необходимые модули

# Объекты MS Access 14

- Поле (столбец) это минимальный элемент данных.
- Запись (строка) это полный набор данных об определенном объекте.
- Первичный (главный) ключ это одно или несколько полей, совокупность значений которых однозначно определяет любую запись. Иначе говоря, значение первичного ключа не должно повторяться в разных записях.

## Основные понятия базы ланных

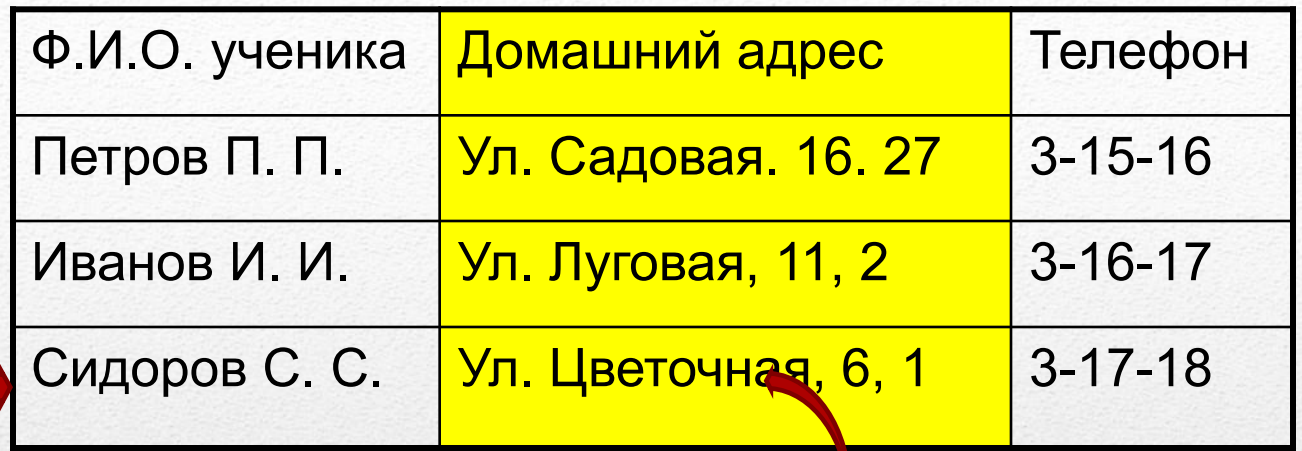

**Поле БД** – это столбец таблицы, содержащий значения определенного свойства.

**Запись БД** – это строка таблицы, содержащая набор значений определенного свойства, размещенный в полях БД.

**Ключевой поле** – это поле, значения которого однозначно определяют каждую запись в таблице.

- *• Поля* это основные элементы *структуры* БД.
- *• Строки* таблиц называются *записями* и содержат информацию об одном объекте.
- На практике приходится иметь дело с более сложными структурами, образованными из **нескольких таблиц**
- Создание структуры БД режим Конструктор • Структура должна быть такой, чтобы при работе с БД требовалось вводить как можно меньше данных. Если ввод каких-то данных приходится повторять неоднократно, то базу делают из *нескольких связанных таблиц.* Структуру каждой таблицы разрабатывают отдельно.

**Каждое поле характеризуется именем (название свойства) и типом. Тип определяет множество значений, которые может принимать данное поле в различных записях.**

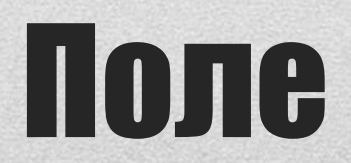

- *• Счетчик.* Содержит последовательность целых чисел, которые задаются автоматически при вводе записей. Эти числа не могут быть изменены пользователем.
- *• Текстовый.* Содержит до 255 символов.
- *• Денежный.* Содержит числа в денежном формате.
- *• Гиперссылка.* Содержит ссылку на информационный ресурс в Интернете (например, Web-сайт).
- *• Мастер подстановок.* Предлагает перечень значений для выбора

# ТИПЫ ПОЛЕЙ

#### *1. Символьный*

(текстовый, длина <=256 символов)

- *2. Поле MEMO* (для хранения больших текстов, <=65535 символов)
- *3. Числовой*

(целые, вещественные)

- *4. Дата/время*
- *5. Логический* (для хранения логических данных, принимающих лишь 2 значения: true или false, Истина или Ложь, 1 или 0, Да или Нет)
- *6. Поле объекта OLE* (для хранения графической, видео, аудио информации и т.п.)

# ТИПЫ ПОЛЕЙ ПОЛЕЙ ПОЛЕ

## Свойства полей:

- *• Размер поля.* Определяет максимальную длину текстового или числового поля.
- *• Формат поля.* Устанавливает формат данных.
- *• Обязательное поле.* Указывает на то, что

данное поле обязательно надо заполнить.

### **Создание таблиц**

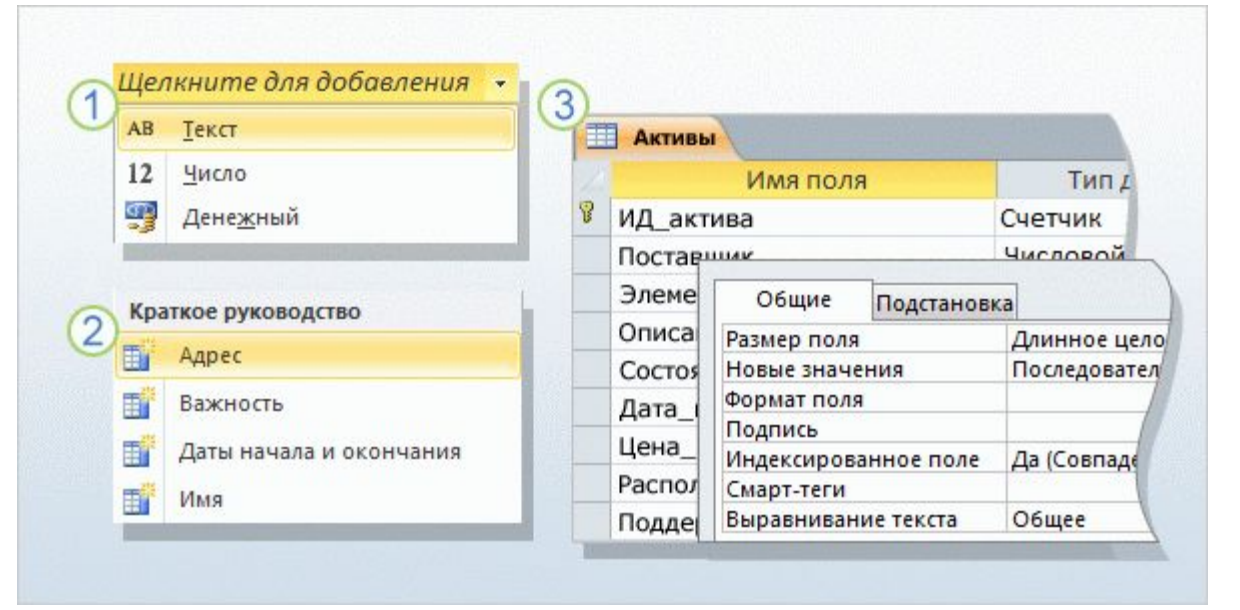

**В реляционной базе данных все сведения хранятся исключительно в таблицах, что делает их ключевым компонентом базы данных.**

Отсутствие таблиц означает отсутствие базы данных. Для создания таблиц применяются режимы **таблицы** и **конструктор**.

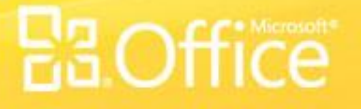

### **Создание таблиц в режиме конструктор**

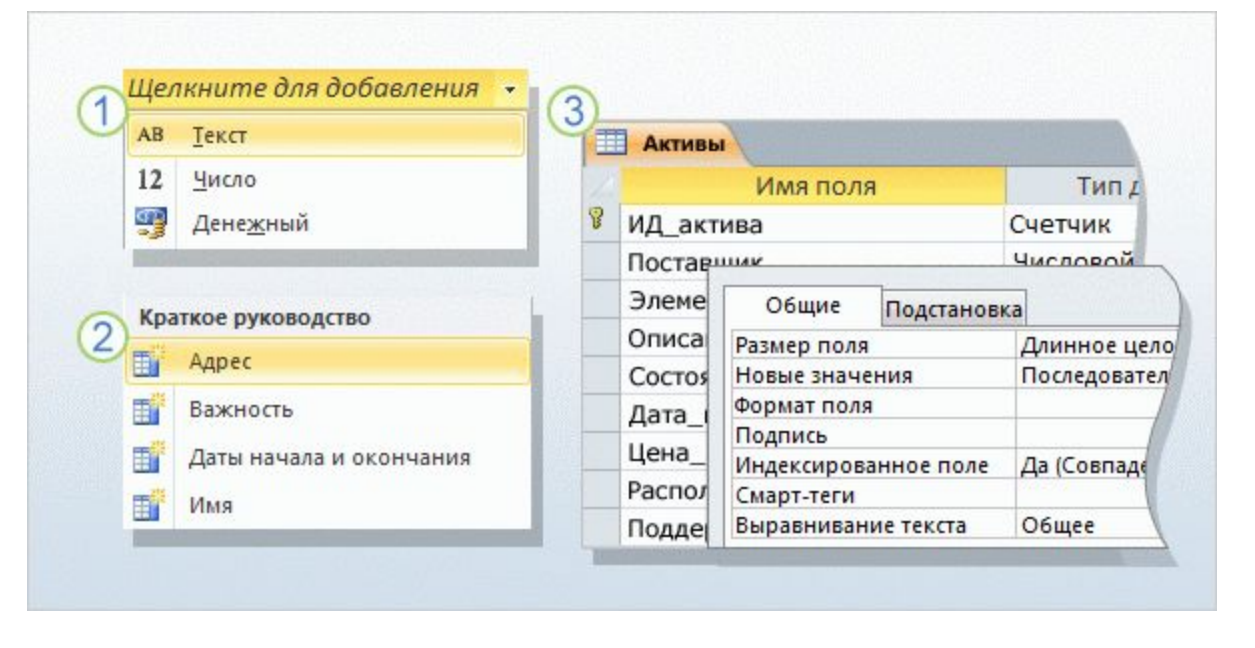

 $\bigcirc$ 

В отличие от режима таблицы, в режиме конструктора можно управлять всеми полями и свойствами таблицы. В рамках этого курса в режиме конструктора будет создана таблица и изменены значения в **поле подстановки** (поле, содержащем список вариантов выбора).

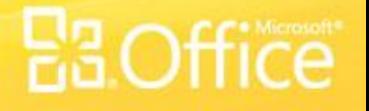

#### Создание таблицы в режиме конструктора

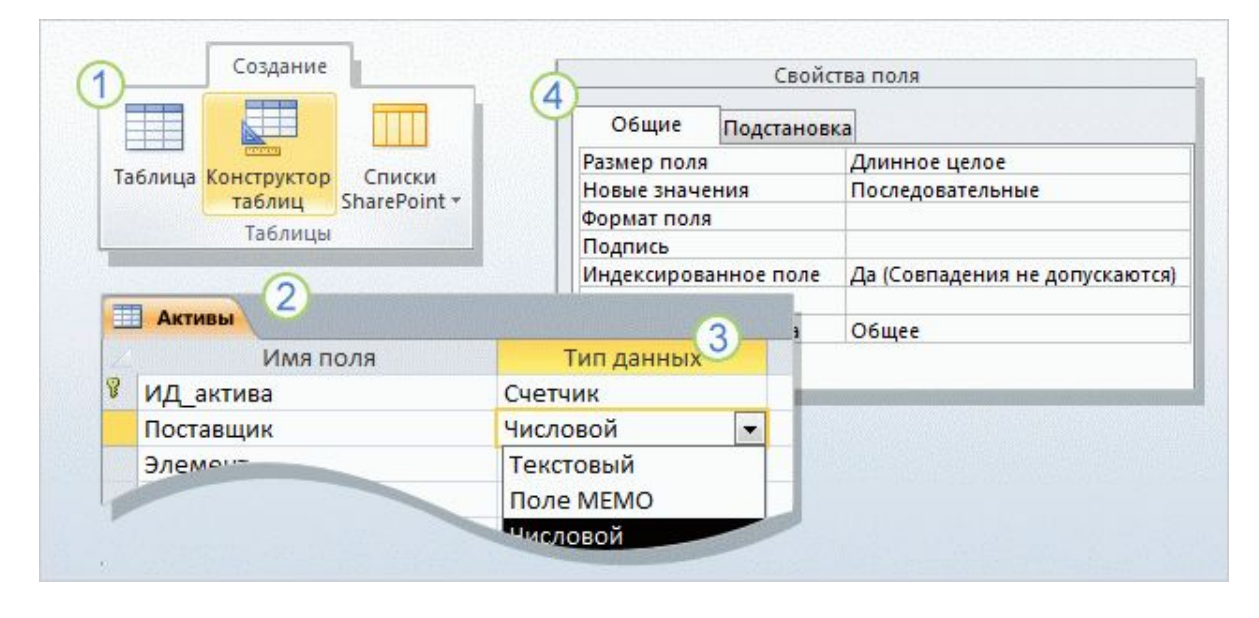

В **режиме конструктора**  можно создавать таблицы с нуля, а также устанавливать и изменять любые свойства каждого из полей.

Кроме того, в режиме конструктора можно открывать существующие таблицы для добавления, удаления и редактирования полей.

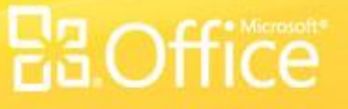

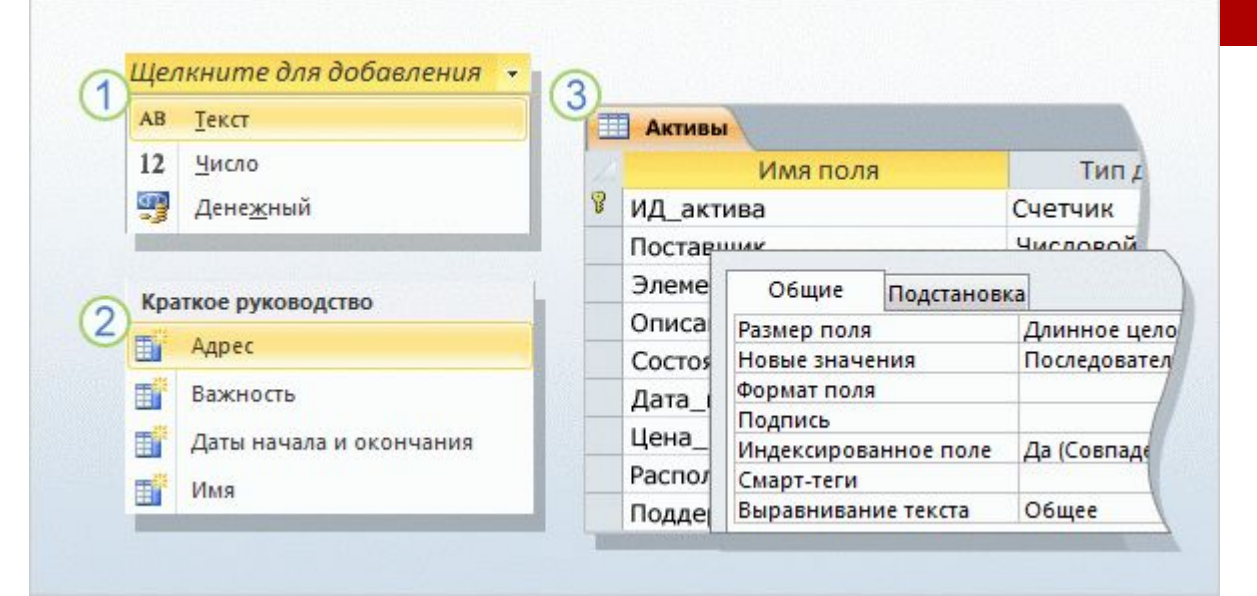

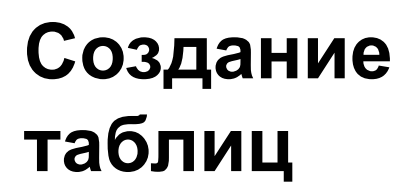

 $\mathbf 1$ 

В режиме **таблицы** для создания нового поля необходимо щелкнуть заголовок пустого поля, выбрать тип данных и ввести имя поля.

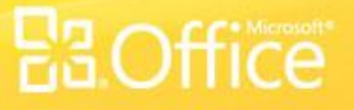

### **Создание таблицы в режиме таблицы**

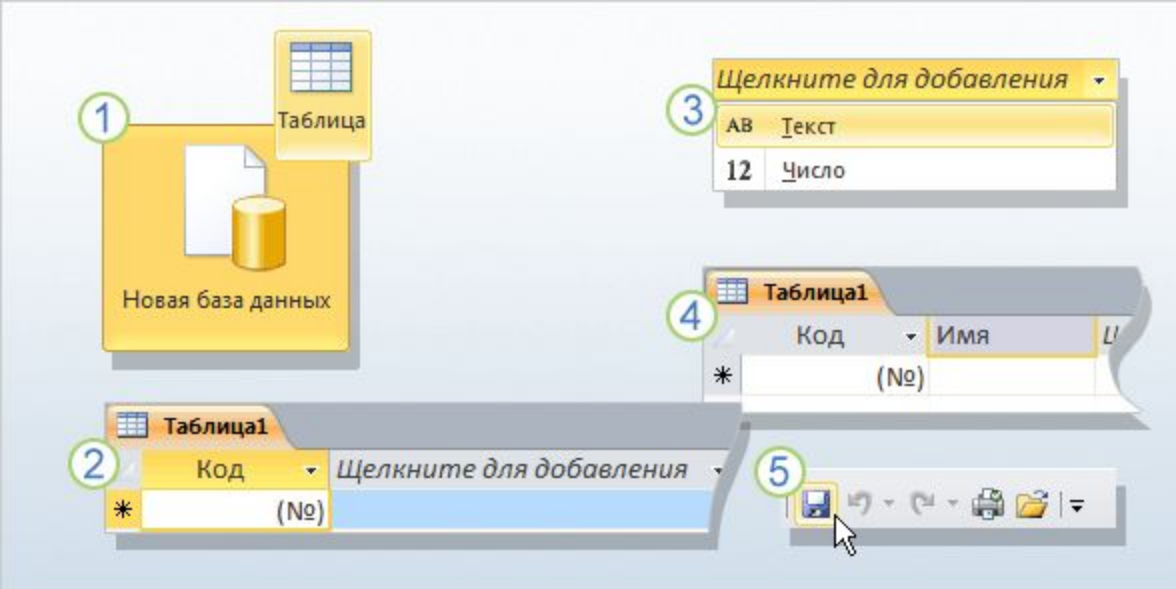

**Режим таблицы** является наглядным инструментом для создания таблиц.

Как при создании новой пустой базы данных, так и при добавлении таблицы в существующую новая таблица открывается в режиме таблицы.

Обратите внимание: новая таблица содержит поле «Код». Это первичный ключ, поэтому создавать его уже не требуется.

#### **MUTH**

#### Создание таблицы в режиме конструктора

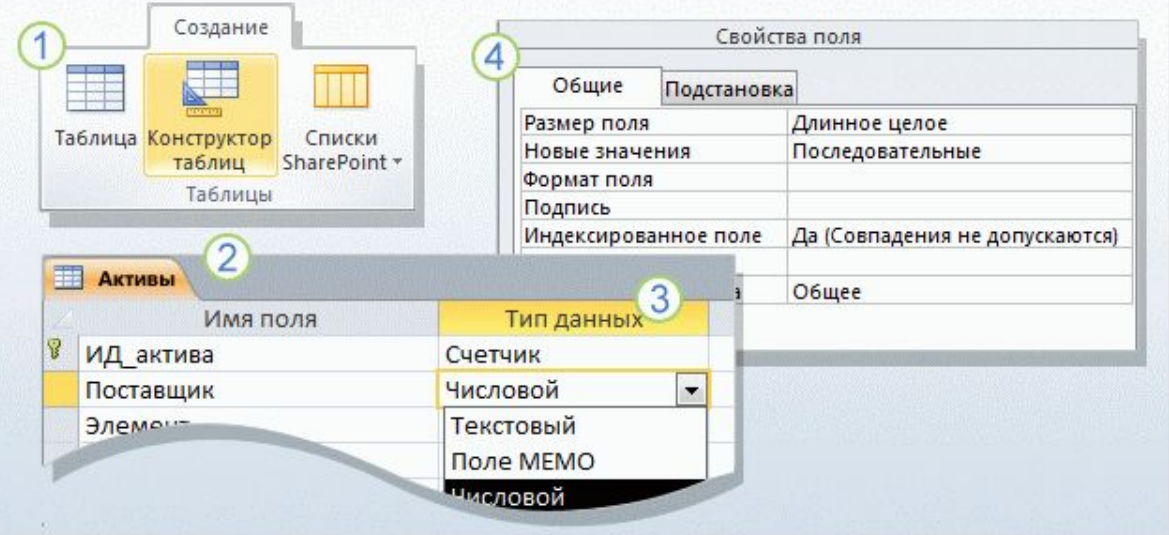

 $\overline{2}$ 

На вкладке **Создание** в группе **Таблицы** нажмите кнопку **Конструктор таблиц**.

В столбце **Имя поля** конструктора введите имена полей таблицы. Как правило, первым создаваемым полем является поле первичного ключа. Помните о том, что на данном этапе не нужно добавлять внешние ключи: это можно будет сделать при создании связей.

#### Создание таблицы в режиме конструктора

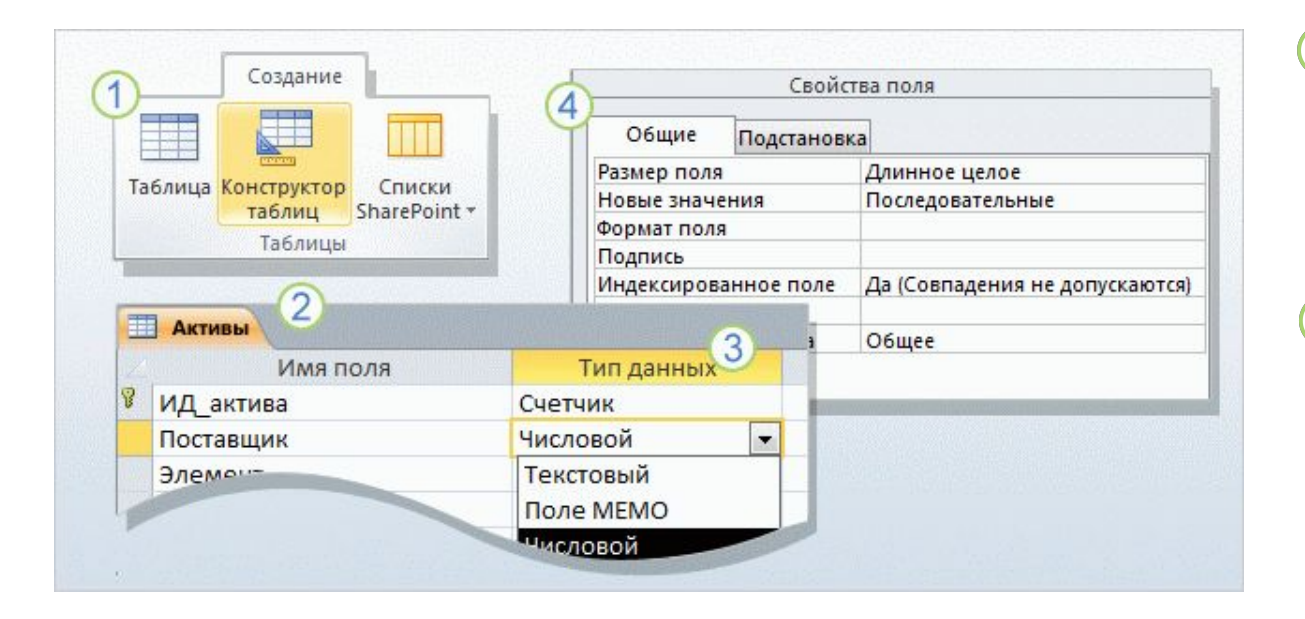

В столбце **Тип данных** в списке рядом с именем поля выберите для него тип данных.

В области **Свойства**  $\mathbf{A}$ **поля** можно задавать свойства отдельных полей.

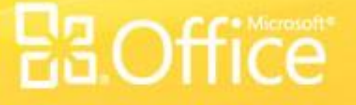

#### Добавление и сохранение данных

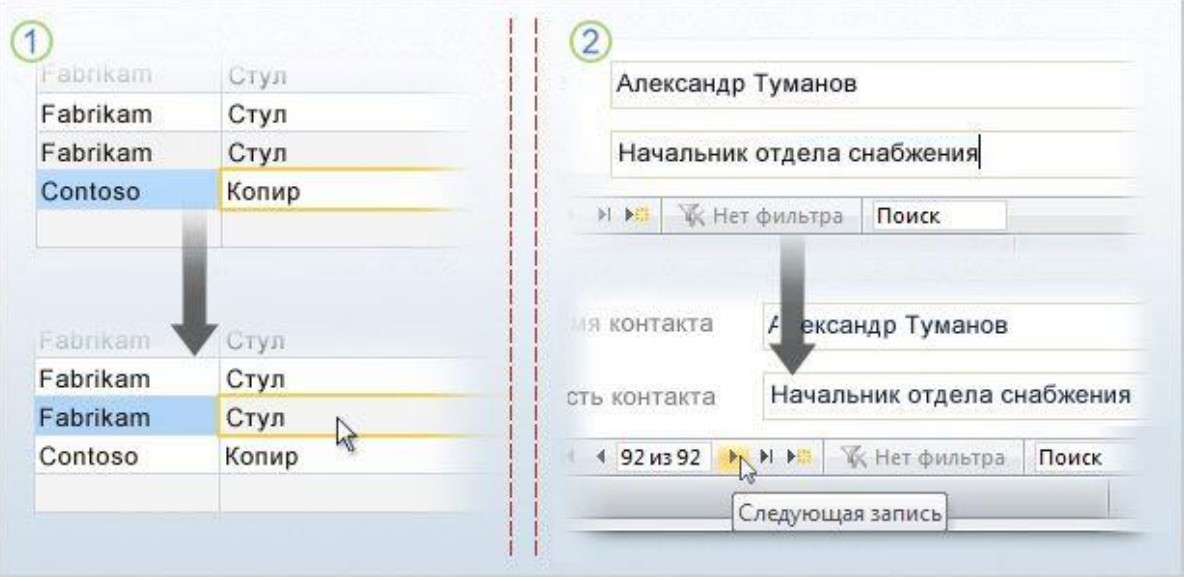

Завершив создание таблиц, можно добавить несколько записей. Так проще всего протестировать таблицы и убедиться в том, что в них сохраняются нужные данные.

При этом необходимо помнить некоторые правила.

#### Процесс сохранения данных.

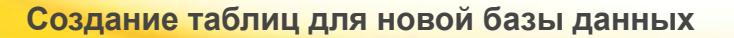

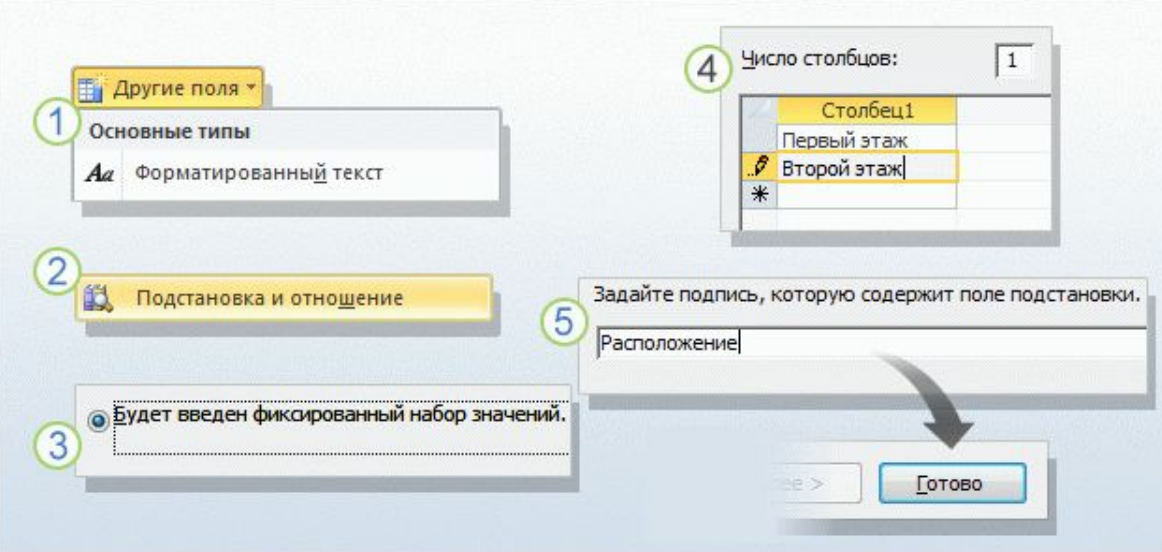

#### Использование мастера подстановок.

Вместо таблицы также можно использовать **поле подстановки**. Предположим, что требуется фиксировать сведения о местах хранения активов компании.

Если имеется большое количество расположений, например комнаты на нескольких этажах, для этих данных можно создать таблицу, чтобы упростить работу с ними. Однако если есть всего несколько расположений, сведения о них целесообразно хранить в поле подстановки.

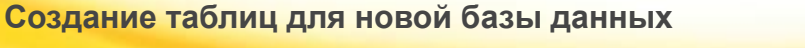

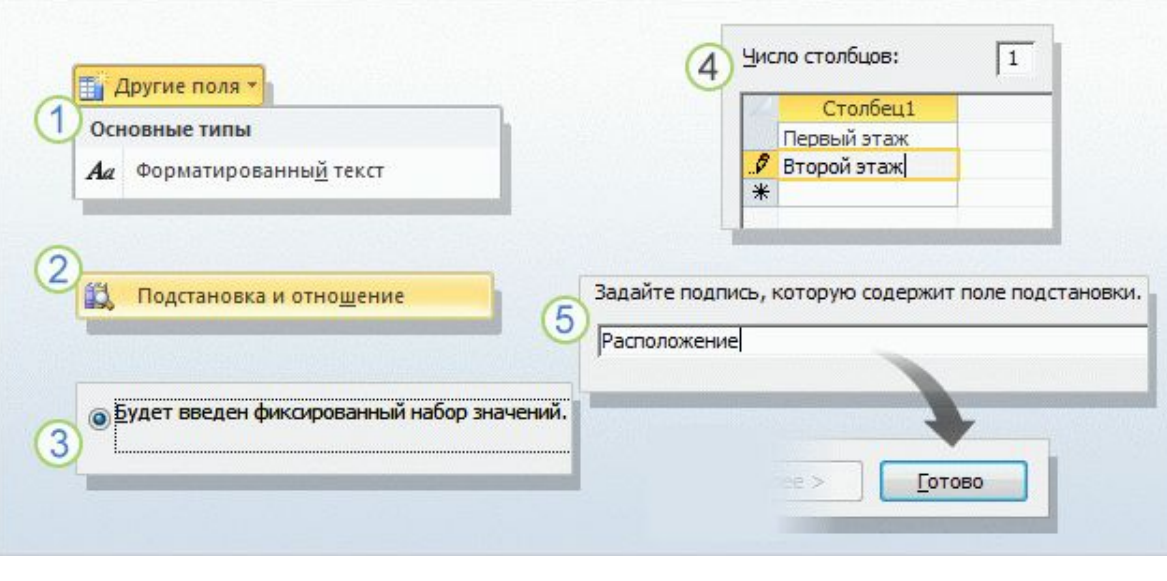

Список вариантов может храниться в самом поле подстановки либо загружаться из поля в другой таблице.

Ниже приведены инструкции по созданию поля подстановки с внутренним списком вариантов выбора (в приложении Access это называется **списком значений**).

#### Использование мастера подстановок.

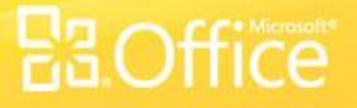

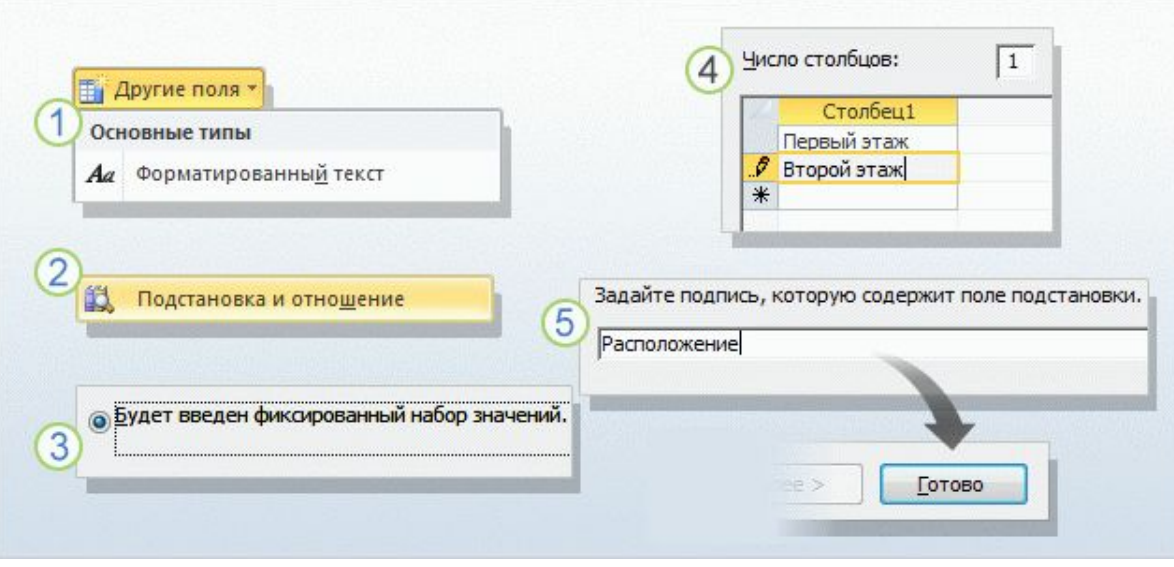

Откройте таблицу в режиме таблицы и на вкладке **Поля** в группе **Добавление и удаление** выберите команду **Другие поля**.

Выберите в меню пункт **Подстановка и отношение**. Будет запущен **мастер подстановок**.

На первой странице  $\odot$ мастера выберите параметр **Будет введен фиксированный набор значений** и нажмите кнопку **Далее**.

#### Использование мастера подстановок.

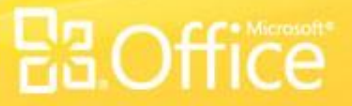

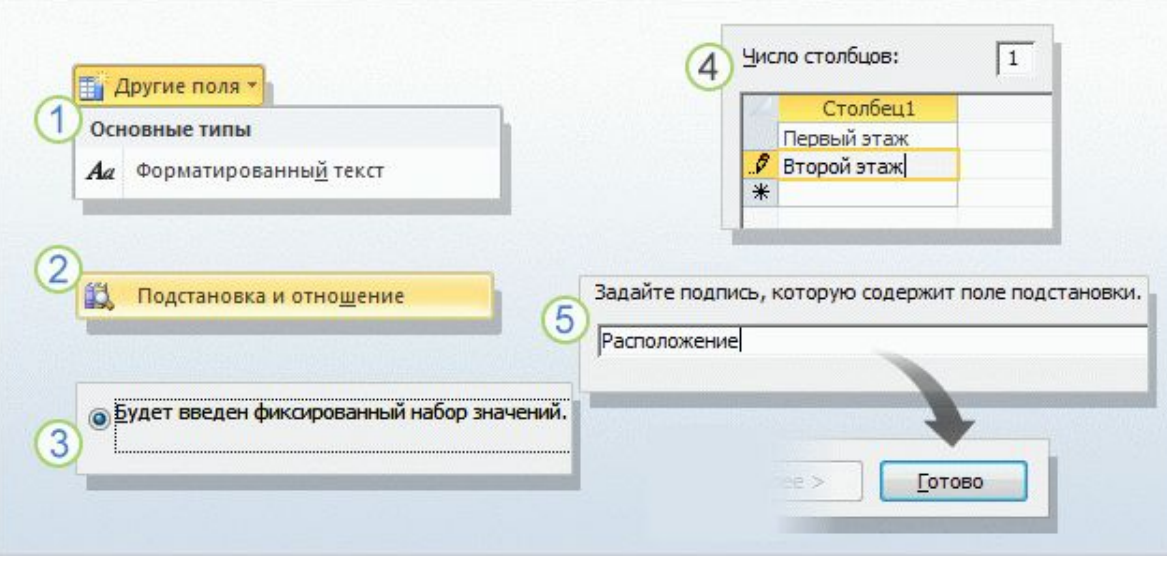

Список вариантов может храниться в самом поле подстановки либо загружаться из поля в другой таблице.

Ниже приведены инструкции по созданию поля подстановки с внутренним списком вариантов выбора (в приложении Access это называется **списком значений**).

#### Использование мастера подстановок.

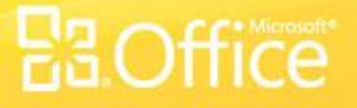

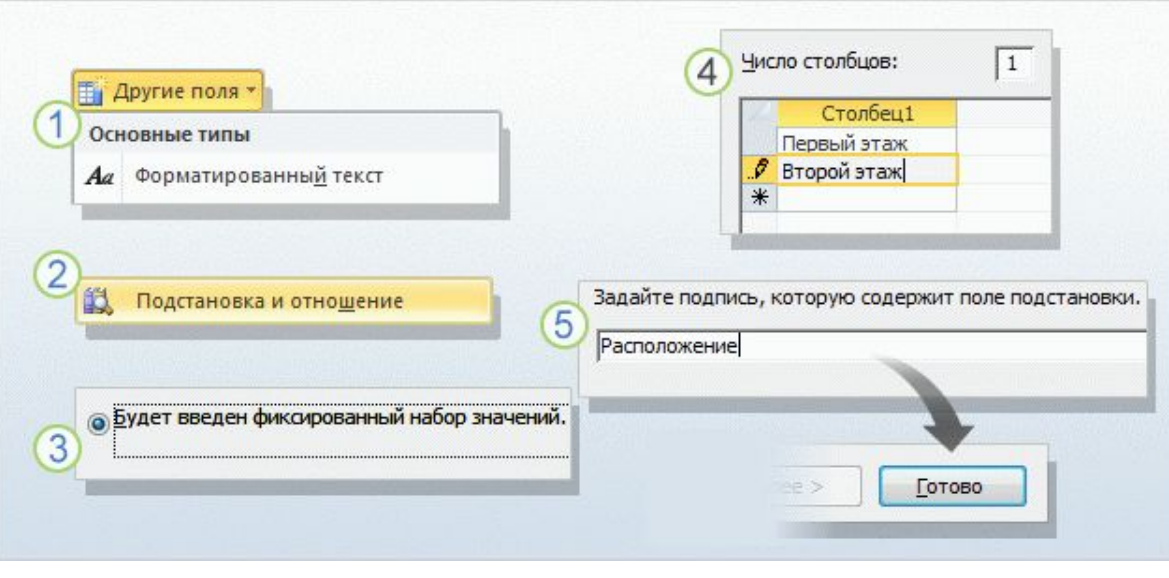

На следующей странице мастера введите в поле **Число столбцов** значение **1**, а затем введите варианты выбора в таблицу (по одному в строке).

На третьей странице мастера введите имя для нового поля и нажмите кнопку **Готово**.

 $\begin{array}{c} 5 \end{array}$ 

#### Использование мастера подстановок.